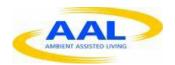

"This project has been funded under the fourth AAL call, AAL-2013-6. This publication [communication] reflects the views only of the author, and the Commission cannot be held responsible for any use which may be made of the information contained therein"

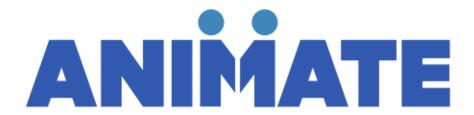

PROJECT Nº: AAL-2013-6-071

### D3.2 User Manual

Start Date of Project: 01/04/2014 Duration: 36 months

| PROJECT FUNDED BY THE AAL JOINT PROGRAMME                 |                     |  |
|-----------------------------------------------------------|---------------------|--|
| Due date of deliverable                                   | M30                 |  |
| Actual submission date                                    | December 2015 (M21) |  |
| Organisation name of lead contractor for this deliverable | HI-IBERIA           |  |
| Author(s)                                                 | HI-IBERIA           |  |
| Participant(s)                                            |                     |  |
| Work package                                              | WP3                 |  |
| Classification                                            | Public (PU)         |  |
| Version                                                   | V0.1                |  |
| Total number of pages                                     | 25                  |  |

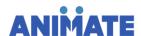

#### **DISCLAIMER**

The work associated with this report has been carried out in accordance with the highest technical standards and ANIMATE partners have endeavored to achieve the degree of accuracy and reliability appropriate to the work in question. However since the partners have no control over the use to which the information contained within the report is to be put by any other party, any other such party shall be deemed to have satisfied itself as to the suitability and reliability of the information in relation to any particular use, purpose or application.

Under no circumstances will any of the partners, their servants, employees or agents accept any liability whatsoever arising out of any error or inaccuracy contained in this report (or any further consolidation, summary, publication or dissemination of the information contained within this report) and/or the connected work and disclaim all liability for any loss, damage, expenses, claims or infringement of third party rights.

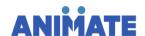

# **List of Authors**

| Partner | Authors                          |
|---------|----------------------------------|
| HIB     | Inmaculada Luengo, Paloma Jimeno |

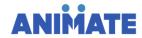

# **Table of Contents**

| 1. | Intro | oduction                                                         | 6  |
|----|-------|------------------------------------------------------------------|----|
| 2. | Tech  | hnical Aspects                                                   | 6  |
|    |       | •                                                                |    |
|    | 2.1.  | Web Site                                                         | 6  |
| 3. | Sign  | 1-in Page                                                        | 6  |
|    |       |                                                                  |    |
|    | 3.1.  | Registration                                                     | 7  |
|    | 3.2.  | Login                                                            | 8  |
|    | 3.3.  | ANIMATE video                                                    | 9  |
|    |       | 3.3.1. Video Streaming                                           | 9  |
|    |       | 3.3.2. Subtitles                                                 | 10 |
| 4. | Hom   | ne Page                                                          | 10 |
| •  |       |                                                                  |    |
|    | 4.1.  | Profile page                                                     | 12 |
|    |       | 4.1.1. Create/Modify/Update the Personal Information             |    |
|    |       | 4.1.2. Create/Modify/Update the information about Jobs           |    |
|    |       | 4.1.3. Create/Modify/Update the information about Skills         |    |
|    |       | 4.1.4. Create/Modify/Update the information about Interests      |    |
|    |       | 4.1.5. Create/Modify/Update the information about Qualifications |    |
|    | 4.2.  | Upload Page                                                      | 20 |
|    |       | 4.2.1. Upload of video in MP4 format                             |    |
|    |       | 4.2.2. Upload a YouTube video                                    | 21 |
|    | 4.3.  | Searches                                                         | 22 |
|    |       | 4.3.1. Accessing the profile of a user                           | 23 |
|    |       | 4.3.2. Accessing the content                                     |    |
|    | 4.4.  | Logout                                                           | 24 |

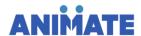

# **List of Figures**

| Figure 1 Sign-in Page                        | 7  |
|----------------------------------------------|----|
| Figure 2 Registration                        | 8  |
| Figure 3 Login page                          | g  |
| Figure 4 ANIMATE video                       | 10 |
| Figure 5 "Content uploaded by you" section   | 11 |
| Figure 6 "Your Most Searched Topics" section | 11 |
| Figure 7 "Ask the Experts" section           | 12 |
| Figure 8 Profile Tab                         | 12 |
| Figure 9 Basic Profile Page                  | 13 |
| Figure 10 Jobs Profile Page                  | 16 |
| Figure 11 Skills Profile page                | 17 |
| Figure 12 Interests Profile page             | 18 |
| Figure 13 Qualifications Profile page        | 19 |
| Figure 14 Upload Tab                         | 20 |
| Figure 15 Upload Content Page                | 20 |
| Figure 16 Search bar                         | 22 |
| Figure 17 Results after a search             | 23 |
| Figure 18 Profile of a user                  | 23 |
| Figure 19 Video viewer                       | 24 |
| Figure 20 Logout tab                         | 25 |

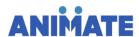

## 1. Introduction

The following deliverable constitutes a user manual for the use of ANIMATE. Although it is initially based on the functionalities and services offered by the first prototype, this deliverable will evolve as new functionalities and prototypes are developed.

## 2. Technical Aspects

#### 2.1. Web Site

The First Prototype of the ANIMATE platform can be accessed in the following IP direction: <a href="http://213.98.52.219:4550/en-gb/">http://213.98.52.219:4550/en-gb/</a>.

Google Chrome and Mozilla Firefox are the best navigators to be used. Internet Explorer could be also utilized but the subtitles of the video in the Sign-in Page (see section 3.3) are not shown.

## 3. Sign-in Page

The Sign-in Page has the following aspect:

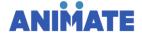

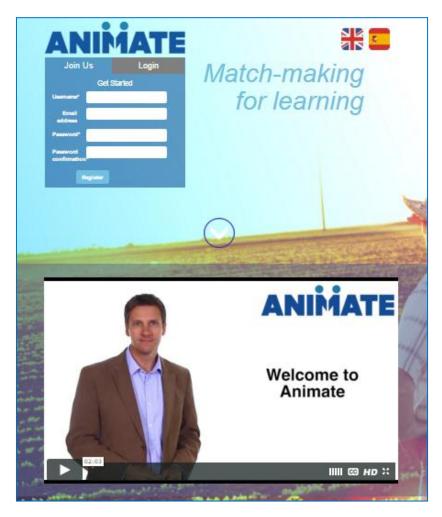

Figure 1 Sign-in Page

The actions that can be done over the Sign-in Page are explained in the following subsections.

## 3.1. Registration

Every time a new user accesses to the ANIMATE platform, he/she will need to register. The steps to carry out a register are the following:

- 1. Select the language clicking on the corresponding flag at the top right corner of the Signin page.
  - For English, click on
  - For Spanish, click on
- 2. Click on the "Join Us" tab.

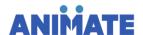

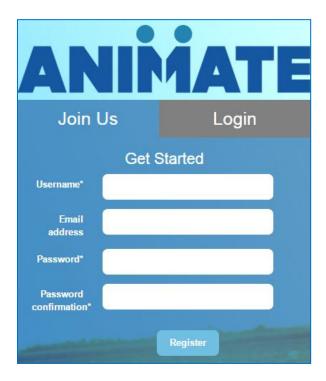

Figure 2 Registration

- 3. Introduce your User Name in the "Username" field. This field is mandatory when carrying out the registration.
  - a. If this field is not filled in, it will be highlighted in red.
- 4. Introduce your email address in the "Email address" field. This field is mandatory when carrying out registration.
  - a. If this field is not filled in, it will be highlighted in red.
- 5. Introduce your password in the "Password" field (currently there are no restrictions on the password, following prototypes will include restrictions like number of characters). This field is mandatory when carrying out registration.
  - a. If this field is not filled in, it will be highlighted in red together with the below field.
- 6. Repeat your password in the "Password confirmation field". This field is mandatory in order to verify that the password is correct.
  - a. If this field is not filled in, it will be highlighted in red.
- 7. Click on the "Register" button to finalize the registration.

## 3.2. Login

After successful registering, users are able to access to the ANIMATE platform through their credentials, i.e. User name and Password. The steps to be followed are:

- Select the language clicking on the corresponding flag at the top right corner of the Signin page.
  - For English, click on
    - For Spanish, click on

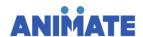

2. Click on the "Login" tab.

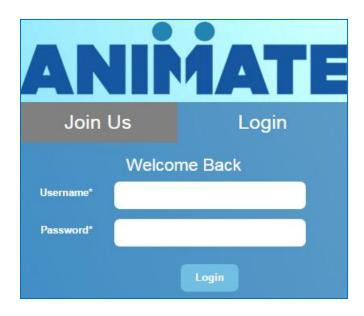

Figure 3 Login page

- 3. Introduce your User Name in the "Username" field.
  - a. If this field is not filled in, it will be highlighted to red.
- 4. Introduce your Password in the "Password" field.
  - a. If this field is not filled in, it will be highlighted to red.
- 5. Click on the "Login" button to get access to the ANIMATE platform.
  - a. If the information is not correctly provided, the following sentence will be shown "Invalid login details supplied".

#### 3.3. ANIMATE video

### 3.3.1. Video Streaming

To stream the video of ANIMATE on the bottom part of the Sign-in page, the following steps has to be done:

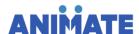

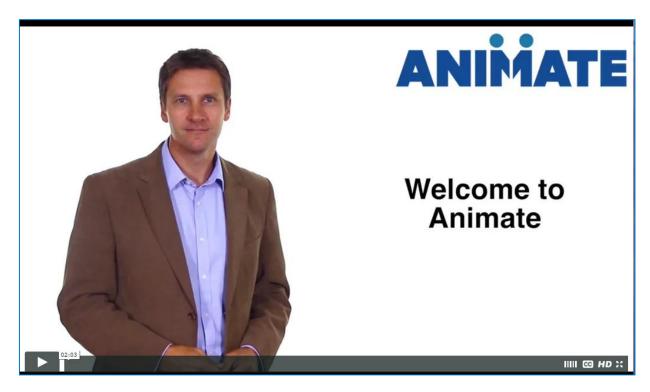

Figure 4 ANIMATE video

- 1. Click on the Play button at the bottom left corner of the video.
- 2. Click on again the Play button to pause the video.

#### 3.3.2. Subtitles

To active/deactivate Subtitles in the ANIMATE video:

- 1. Click on the button at the bottom right corner of the video.
- 2. Click on your preferred language. The following options are available
  - Català
  - Español
  - Français
  - None (to deactivate subtitles)

## 4. Home Page

Once the user has logged into the ANIMATE platform (see Section 3.2 Login), he/she will access to the home page that is formed by the following sections:

• "Content uploaded by you" section that contains all the content uploaded by the user.

10

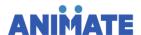

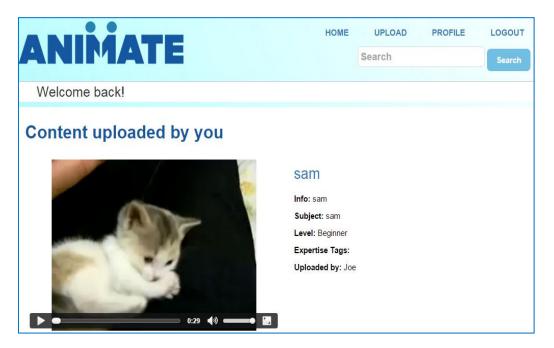

Figure 5 "Content uploaded by you" section

 "Your most searched topics" section that contains the videos that has been most searched by user.

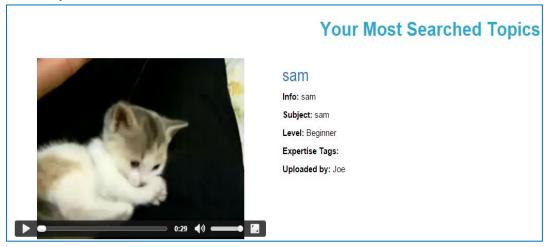

Figure 6 "Your Most Searched Topics" section

"Ask the experts" section shows the user all the users whose Skills correspond with the
Interests of the user himself, i.e. if Joe is interested in Wound Care and Mark has skills
in Wound Care, Mark will be suggested to Joe (as long as Mark wants to allow contact
(see section 15)).

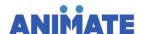

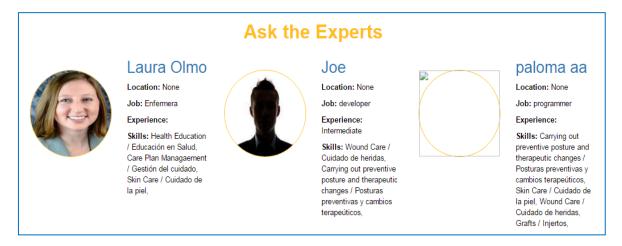

Figure 7 "Ask the Experts" section

Thus, the Home Page is the central page from which user will be able to:

- Access the profile of other users.
- Modify his profile.
- Upload content.
- See the content uploaded by him.
- · See the most searched topics by him.
- See the experts who have skills in his interests within the ANIMATE platform.
- Carrying out searches of content and/or users.
- Logout.

These actions are explained in the following subsections.

## 4.1. Profile page

User is able to access to his profile, clicking on the PROFILE tab at the top right corner of the Home Page.

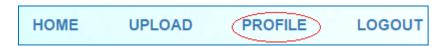

Figure 8 Profile Tab

Once there, user is able to create/modify/update his profile. The following actions can be done:

- Create/Modify/Update his personal information.
- Create/Modify/Update his "Jobs".
- Create/Modify/Update his "Skills".
- Create/Modify/Update his "Interests".
- Create/Modify/Update his "Qualifications".

If the profile information is not completed, it will affect to searches of content/users (see section 4.3) and recommendations in the "Ask the Experts" section (see Figure 7 "Ask the Experts" section).

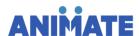

### 4.1.1. Create/Modify/Update the Personal Information

After clicking on the Profile tab, click on the "Basic" tab to access to the section of Personal Information of your profile. The aspect of the page is shown in the below figure:

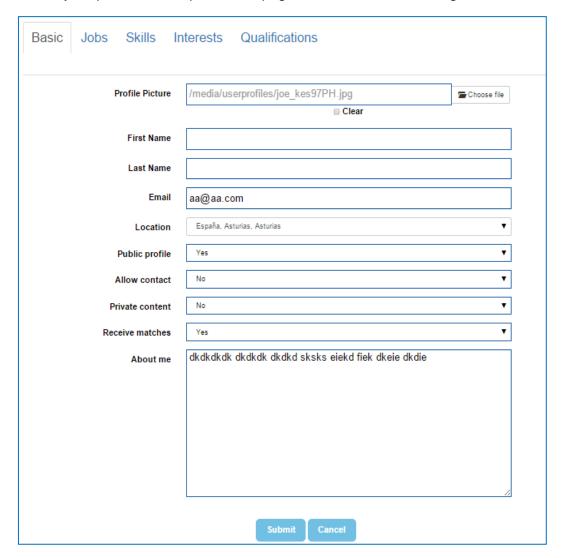

Figure 9 Basic Profile Page

For returning the Home Page, click on **ANIMATE** at the top left corner.

#### 4.1.1.1. Create/Modify/Update personal information

To create/modify/update your personal information, the following steps should be done:

- "First Name" field; if you want to create/modify/update, complete it with the desired information.
  - a. If the "First Name" field is not completed, username will be established as first name by default.
- 2. "Last Name" field; if you want to create/modify/update, complete it with the desired information.

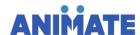

- 3. "Email" field; if you want to modify/update your mail account, complete it with the desired information
- 4. "Location" field; if you want to create/modify/update, select your location from the pull-down menu
- 5. If you want to add more information about you, complete the "About me" field with all the information you consider important about yourself.
- 6. Click on the button to save this information

For returning the Home Page, click on **ANIMATE** at the top left corner.

To receive information about all other fields, see section 4.1.1.2, 4.1.1.3, 4.1.1.4, 4.1.1.5, 4.1.1.6 and 4.1.1.7.

#### 4.1.1.2. Create/Modify/Update your Profile Picture

To modify your Profile picture, the following steps must be done:

- 1. Go to the "Profile picture" field and click on the Choose file button.
- 2. Select the picture you want to show up as profile page.
- 3. Click on the button to finalize the creation/modification/update of your profile. picture.

For returning the Home Page, click on ANIMATE at the top left corner.

#### 4.1.1.3. Erase your Profile Picture

To erase your Profile picture, the following steps must be done:

- 1. Go to the "Profile Picture" field and select the "Clear" option.
- 2. Click on the button to finalize the deletion of your profile picture.

For returning the Home Page, click on ANIMATE at the top left corner.

#### 4.1.1.4. Public Profile

To activate/deactivate the option of Public Profile, the following steps must be done:

- 1. Go to the "Public profile" field and display the corresponding pull-down menu.
  - Select "Yes" if you want your profile to be Public.
  - Select "No" if you want your profile to be Private.
- 2. Click on the submit button to save changes.

If the profile of the user is private, he will be able to be searchable, but the fields of his profile will appear in blank.

For returning the Home Page, click on ANIMATE at the top left corner.

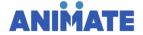

#### 4.1.1.5. Allow Contact

To activate/deactivate the option of being contacted by other users, the following steps must be done:

- 1. Go to the "Allow Contact" field and display the corresponding pull-down menu.
  - Select "Yes" if you want to be contacted by other users.
  - Select "No" if you do not want to be searchable by other users.
- 2. Click on the button to save changes.

If "Allow Contact" in the profile of the user is "No", he will not be searchable.

For returning the Home Page, click on ANIMATE at the top left corner.

#### 4.1.1.6. Private Content

To activate/deactivate the option of your content to be private, the following steps must be done:

- 1. Go to the "Private Content" field and display the corresponding pull-down menu.
  - Select "Yes" if you want your content to be private.
  - Select "No" if you want your content to be public.
- 2. Click on the button to save changes.

If the content of a user is private, it will be only searchable by the user himself but not for other users.

For returning the Home Page, click on **ANIMATE** at the top left corner.

#### 4.1.1.7. Receive matches

To activate/deactivate the option of receiving suggestions of other experts/content whose profiles match with yours, the following steps must be done:

- 1. Go to the "Receive matches" field and display the corresponding pull-down menu.
  - Select "Yes" if you want to receive matches.
  - Select "No" if you do not want to receive matches.
- 2. Click on the Submit button to save changes.

## 4.1.2. Create/Modify/Update the information about Jobs

After clicking on the Profile tab, click on the "Jobs" tab to access to the section of Jobs of your profile. The aspect of the page is shown in the below figure:

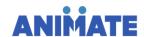

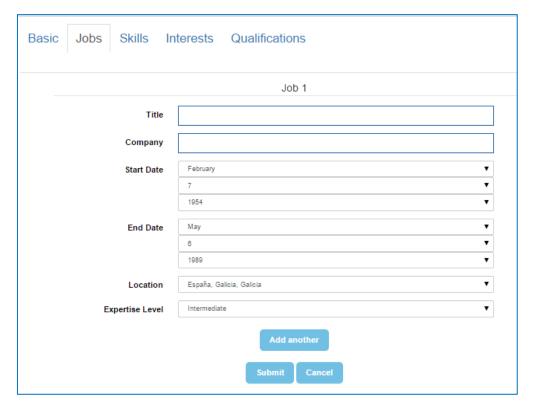

Figure 10 Jobs Profile Page

For creating/modification/update Jobs, the following steps should be done:

- 1. Check the "Title" field; if you want to create/modify/update, complete it with the desired information.
- 2. Check the "Company Name" field; if you want to create/modify/update, complete it with the desired information. This field is optional.
- 3. Check the "Start Date" field; if you want to modify/update display:
  - a. "Month" menu
  - b. "Day" menu
  - c. "Year" menu

And click on the desire one. This field is optional.

- 4. Check the "End Date" field; if you want to modify/update display:
  - a. "Month" menu
  - b. "Day" menu
  - c. "Year" menu

And click on the desire one. This field is optional.

- 5. Check the "Location" field; if you want to create/modify/update, display the pull-down menu and select the desired location. This field is optional.
- 6. Check the "Expertise Level" field; if you want to create/modify/update, display the pull-down menu and select the desired level of experience. This field is optional.
- 7. If you want to add more Jobs than the established by default, click on the button.

8. Click on the Submit button to save this information

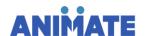

Add another

For returning the Home Page, click on **ANIMATE** at the top left corner.

### 4.1.3. Create/Modify/Update the information about Skills

After clicking on the Profile tab, click on the "Skills" tab to access to the section of Skills of your profile. The aspect of the page is shown in the below figure:

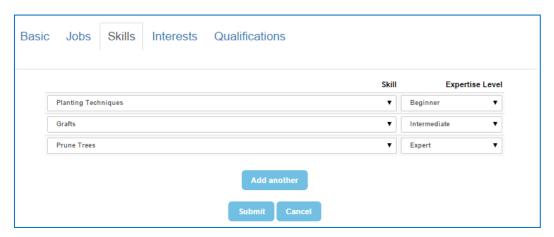

Figure 11 Skills Profile page

For creating/modifying/update Skills, the following steps should be done:

- 1. Display the "Skill" pull-down menu and select the desire skill from the list of predefined skills.
- 2. Select the expertise level of the previously selected skill displaying the "Expertise Level" pull-down menu.
- 3. If you want to add more Skills than the established by default, click on the button.
- 4. Click on the button to save this information

For returning the Home Page, click on ANIMATE at the top left corner.

### 4.1.4. Create/Modify/Update the information about Interests

After clicking on the Profile tab, click on the "Interests" tab to access to the section of Interests of your profile. The aspect of the page is shown in the below figure:

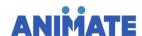

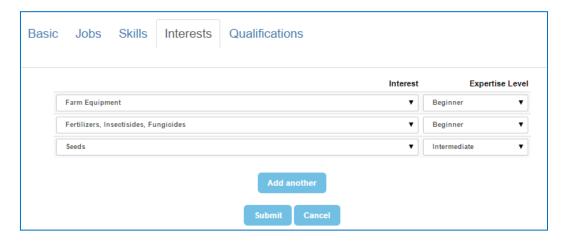

Figure 12 Interests Profile page

For creating/modifying/update Interests, the following steps should be done:

- 1. Display the "Interest" pull-down menu and select the desire interest from the list of predefined interests.
- 2. Select the expertise level of the previously selected interest displaying the "Expertise Level" pull-down menu.
- 3. If you want to add more Interests than the established by default, click on the button.
- 4. Click on the button to save this information

For returning the Home Page, click on **ANIMATE** at the top left corner.

#### 4.1.5. Create/Modify/Update the information about Qualifications.

After clicking on the Profile tab, click on the "Qualifications" tab to access to the section of Qualifications of your profile. The aspect of the page is shown in the below figure:

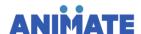

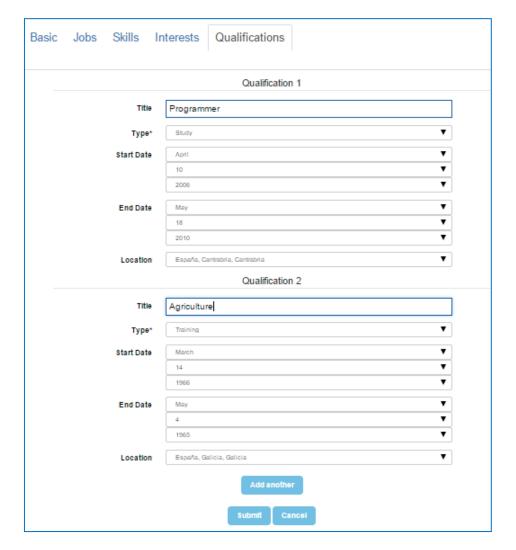

Figure 13 Qualifications Profile page

For creating/modifying/update Qualifications, the following steps should be done:

- 1. Check the "Title" field; if you want to create/modify/update, complete it with the desired information.
- 2. Display the "Type" pull-down menu and select the type of qualification, i.e. "Study" or "Training".
- 3. Check the "Start Date" field; if you want to modify/update display:
  - a. "Month" menu
  - b. "Day" menu
  - c. "Year" menu

And click on the desire one. This field is optional.

- 4. Check the "End Date" field; if you want to modify/update display:
  - a. "Month" menu
  - b. "Day" menu
  - c. "Year" menu

And click on the desire one. This field is optional.

5. Check the "Location" field; if you want to create/modify/update, display the pull-down menu and select the desired location. This field is optional.

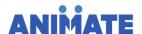

- 6. If you want to add more Interests than the established by default, click on the button.
- 7. Click on the Submit button to save this information

For returning the Home Page, click on ANIMATE at the top left corner.

## 4.2. Upload Page

User is able to access to the page for uploading content, clicking on the UPLOAD tab at the top right corner of the Home Page.

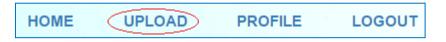

Figure 14 Upload Tab

Once there, user is able to upload two types of videos: MP4 and YouTube videos.

The aspect of the Upload Page is shown in the below figure:

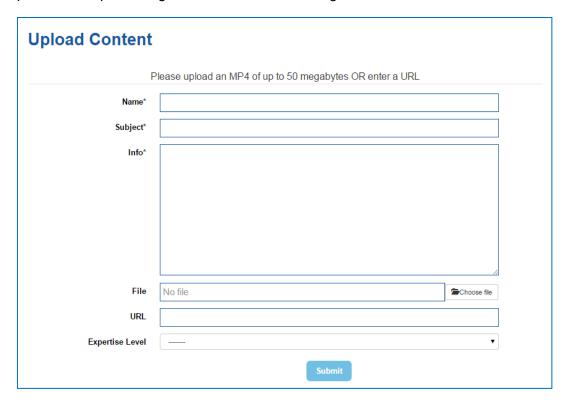

Figure 15 Upload Content Page

## 4.2.1. Upload of video in MP4 format

. To upload a video in MP4 format the following steps must be done:

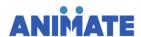

- 1. Complete the "Name" field with the name of the video. This field is mandatory.
  - a. If this field is not filled in, it will be highlighted in red.
- 2. Complete the "Subject" field with the subject of the video. This field is mandatory.
  - a. If this field is not filled in, it will be highlighted in red.
- 3. Complete the "Info" field with more information about the video. This field is mandatory.
  - a. If this field is not filled in, it will be highlighted in red.
- 4. Choose the file to be uploaded through the content to be uploaded cannot exceed 50MB.
- 5. "URL" field must be avoided for this type of uploading
- 6. Complete the "Expertise Level" displaying the pull-down menu and selecting the corresponding expertise level. This field is optional.
- 7. Click on the button to finalize the uploading.

Fields with (\*) are compulsory fields.

For returning the Home Page, click on ANIMATE at the top left corner.

#### 4.2.2. Upload a YouTube video

To upload a YouTube video, the following steps must be done:

- 1. Complete the "Name" field with the name of the video. This field is mandatory.
  - a. If this field is not filled in, it will be highlighted in red.
- 2. Complete the "Subject" field with the subject of the video. This field is mandatory.
  - a. If this field is not filled in, it will be highlighted in red.
- 3. Complete the "Info" field with more information about the video. This field is mandatory.
  - a. If this field is not filled in, it will be highlighted in red.
- 4. "File" field must be avoided for this type of uploading
- 5. "URL" field must be completed with the embed code of the video that you desire to update. To get this information, an example is shown:
  - a. Suppose you want to upload the following YouTube video: <a href="https://www.youtube.com/watch?v=wGBe0oII0U0">https://www.youtube.com/watch?v=wGBe0oII0U0</a>
  - b. Once the video is open, click on the right mouse button and select "Copy embed code"
  - c. On the "URL" field of the ANIMATE platform, paste the copied information:

URL <a href="https://www.youtube.com/embed/wGBe0ol">https://www.youtube.com/embed/wGBe0ol</a>

d. Erase all the code the src:

URL https://www.youtube.com/embed/wGBe0oII0U0

- 6. Complete the "Expertise Level" displaying the pull-down menu and selecting the corresponding expertise level. This field is optional.
- 7. Click on the button to finalize the uploading.

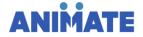

Fields with (\*) are compulsory fields.

For returning the Home Page, click on ANIMATE at the top left corner.

#### 4.3. Searches

To carry out searches of content (both uploaded by you and others) and/or users, you have to go to the search bar at the top right corner of the "Home" page.

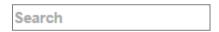

Figure 16 Search bar

#### To launch a search:

- 1. Introduce the words you desired to search separated by spaces. Searches have the following characteristics:
  - Search is not sensitive to lower/upper case.
  - For Spanish searches, accents have to be taken into account.
  - Search are based on exact substrings, i.e. if you search for Farm, words like Farmer are taken into account.
  - Search can be based on more than one word; words have to be separated by blank space.
  - Search of users are based on:
    - Name
    - o Surname
    - o Jobs
    - o Skills
  - For content searches, all fields are taken into account.
- 2. Click on the Search button to start
- 3. Results of the search are shown as follows:

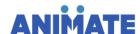

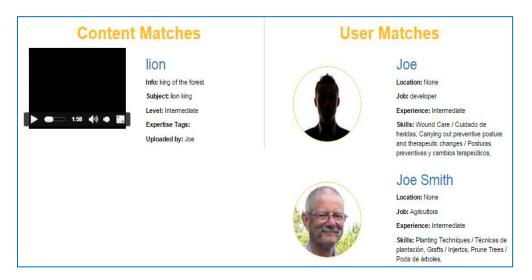

Figure 17 Results after a search

For returning the Home Page, click on ANIMATE at the top left corner.

## 4.3.1. Accessing the profile of a user

If you want to access the profile of a user after a search:

1. Click on the name of the profile picture of the user.

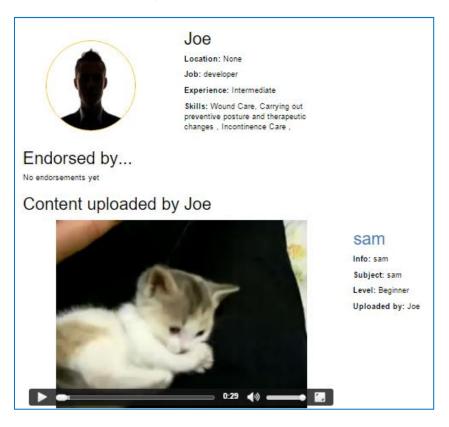

Figure 18 Profile of a user

For returning the Home Page, click on ANIMATE at the top left corner.

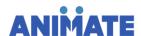

#### 4.3.1.1. Access the content through the profile of a user

If once accessed the profile of the user, you desire to access to the content uploaded by this user:

- 1. Click on the Play button of the video in the profile page.
- 2. Click on the name of the title of the video to open the video in a video viewer. Touch ESC to exit the video viewer.

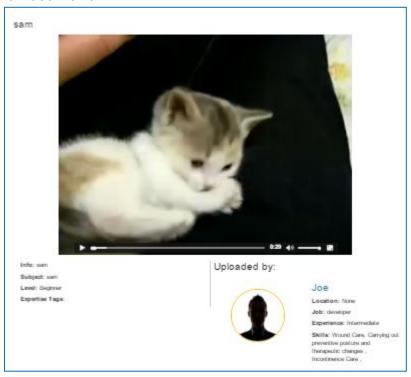

Figure 19 Video viewer

### 4.3.2. Accessing the content

If you want to access the content after a search:

- 1. Click on the Play button of the video in the profile page.
- 2. Click on the name of the title of the video to open the video in a video viewer. Touch ESC to exit the video viewer. See Figure 19 Video viewer.

For returning the Home Page, click on **ANIMATE** at the top left corner.

## 4.4. Logout

In order to exit the platform, click on the LOGOUT tab at the top right corner of the Home Page.

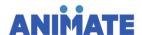

HOME UPLOAD PROFILE LOGOUT

Figure 20 Logout tab

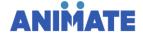